# Konfiguration des Address Resolution Protocol (ARP) auf Stackable Switches der Serie Sx500  $\overline{\phantom{a}}$

### Ziel

Address Resolution Protocol (ARP) ist ein Telekommunikationsprotokoll, das verwendet wird, um die Adressen der Netzwerkschicht in Link Layer-Adressen aufzulösen. Der Switch verwaltet eine ARP-Tabelle für alle Geräte, die in seinen direkt verbundenen Subnetzen vorhanden sind. Wenn ein Switch Pakete an ein lokales Gerät senden oder weiterleiten muss, durchsucht er zunächst die ARP-Tabelle, um die MAC-Adresse des Geräts zu erhalten. ARP ist auch für die Fehlerbehebung sehr hilfreich.

Für die ARP-Konfiguration sind folgende Schritte erforderlich:

1. Wählen Sie aus, ob die ARP-Konfiguration im Layer-2- oder Layer-3-Modus ausgeführt werden soll. Informationen zur Änderung dieser Konfiguration finden Sie im Artikel Stack Settings on Sx500 Series Stackable Switches.

2. Erstellen eines VLANs Dies geschieht nur, wenn sich der Switch im Layer-3-Modus befindet, da der Switch im Layer-2-Modus nur im Management-VLAN betrieben wird, das standardmäßig erstellt wird. Diese Konfiguration finden Sie im Artikel [VLAN Creation on](ukp.aspx?vW=1&articleid=2590) [Sx500 Series Stackable Switches](ukp.aspx?vW=1&articleid=2590).

3. Erstellen Sie eine IPv4-Schnittstelle, die nur erstellt wird, wenn sich der Switch im Layer-3-Modus befindet, der unter IP-Konfiguration > Management und IP-Schnittstelle > IPv4- Schnittstelle konfiguriert werden kann.

4. Konfigurieren Sie ARP. Dies wird in diesem Artikel behandelt.

Wenn sich der Switch im Layer 3-Modus befindet, kann auch ein Proxy-ARP konfiguriert werden. Proxy-ARP ist eine Methode, mit der ein Gerät in einem bestimmten Netzwerk ARP-Anfragen für eine Netzwerkadresse beantwortet, die sich nicht im Netzwerk befindet. Der Proxy-ARP weiß, an welchem Standort der eingehende Datenverkehr stammt, und gibt als Antwort auf die ARP-Anfrage eine eigene MAC-Adresse an. In diesem Artikel wird auch erläutert, wie der ARP-Proxy auf dem Switch aktiviert wird. Sobald der ARP-Proxy auf dieser Seite aktiviert ist, wird er auf allen Schnittstellen aktiviert.

In diesem Artikel werden die Schritte zur Konfiguration von ARP im Layer-2- und Layer-3- Modus erläutert.

### Anwendbare Geräte

·Stackable Switches der Serie Sx500

### **Softwareversion**

 $·1.3.0.62$ 

### <span id="page-0-0"></span>Grundlegende ARP-Konfiguration Ξ

Schritt 1: Melden Sie sich beim Webkonfigurationsprogramm an, und wählen Sie IP Configuration > ARP (Layer 2 oder Layer 3). Die ARP-Seite wird geöffnet:

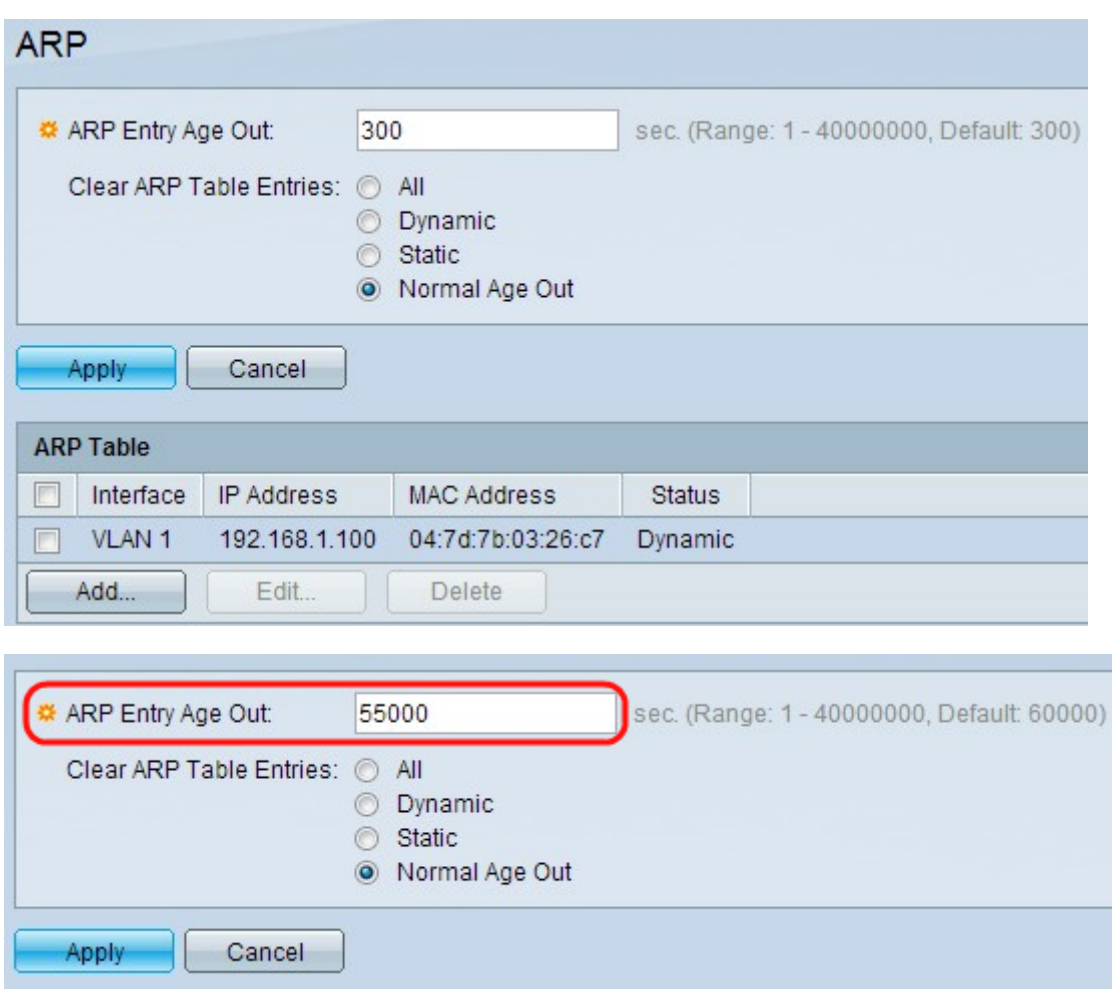

Schritt 2: Geben Sie die Anzahl der Sekunden ein, die die dynamischen Adressen in der ARP-Tabelle im Feld "ARP Entry Age Out" (ARP-Einstiegszeitüberschreitung) verbleiben können. Eine dynamische Adresse wird nach Überschreiten der Zeitüberschreitung für das ARP-Einstiegsalter angezeigt. Wenn eine dynamische Adresse ausfällt, wird sie aus der Tabelle gelöscht und nur dann wieder in die Tabelle eingefügt, wenn sie erneut gelernt wird. Der Standardwert für den Layer-2-Modus ist 300 und 60000 für den Layer-3-Modus.

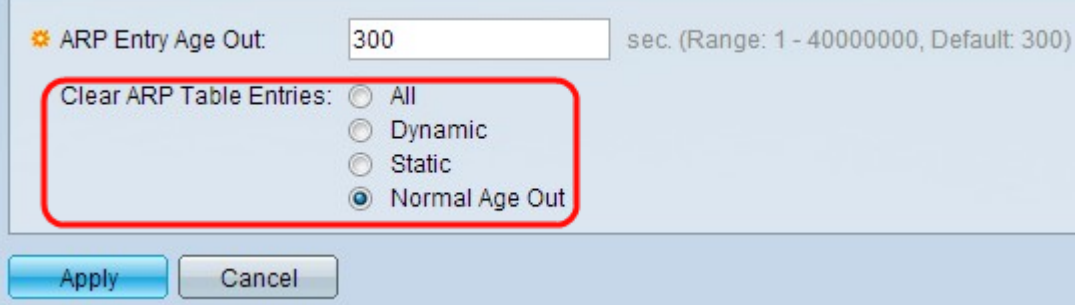

Schritt 3: Klicken Sie im Feld Clear ARP Table Entries (ARP-Tabelleneinträge löschen) auf das Optionsfeld für den Typ der aus dem System zu löschenden ARP-Einträge.

·Alle - Löscht alle statischen und dynamischen Adressen sofort.

·Dynamic (Dynamisch): Löscht alle dynamischen Adressen sofort. Dynamische Adressen werden aus den ARP-Antworten hinzugefügt, die der Switch erhält, sodass sie nach einer konfigurierten Zeit verfallen.

·Statisch - Löscht alle statischen Adressen sofort. Statische Adressen werden manuell konfiguriert, damit sie nicht mit der Zeit veraltet werden.

·Normal Age Out (Normalalter ausgehend): Löscht dynamische Adressen basierend auf der konfigurierten ARP Entry Age Out Time (Zeitüberschreitung bei ARP-Eingang).

Schritt 4: Klicken Sie auf Übernehmen, um die Einstellungen zu speichern.

## ARP-Konfiguration im Layer-2-Modus

#### Hinzufügen eines Eintrags zur ARP-Tabelle

Hinweis: Möglicherweise müssen Sie vor diesem Verfahren auf die [grundlegende ARP-](#page-0-0)[Konfiguration](#page-0-0) verweisen.

Schritt 1: Melden Sie sich beim Webkonfigurations-Dienstprogramm an, und wählen Sie IP Configuration > ARP aus. Die ARP-Seite wird geöffnet:

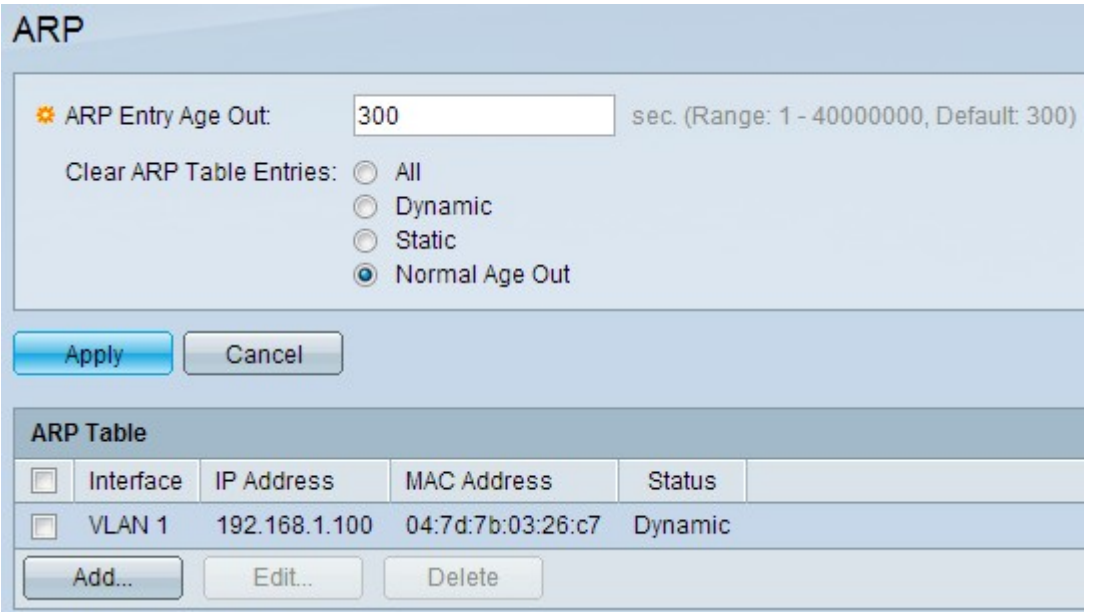

In der ARP-Tabelle werden die folgenden Felder angezeigt.

·Schnittstelle - IPv4-Schnittstelle des direkt verbundenen IP-Subnetzes, in dem sich das IP-Gerät befindet.

·IP-Adresse - IP-Adresse des IP-Geräts

·MAC-Adresse - MAC-Adresse des IP-Geräts

·Status - Legt fest, ob der Eintrag manuell eingegeben oder dynamisch abgerufen wurde.

Schritt 2: Klicken Sie auf Hinzufügen. Das Fenster ARP-Eintrag hinzufügen wird angezeigt.

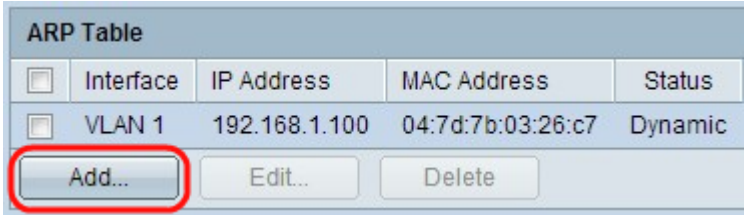

Das Feld IP-Version zeigt das vom Host unterstützte IP-Adressformat an. Es wird nur IPv4 unterstützt.

Hinweis: Das Feld "Interface" (Schnittstelle) zeigt die IPv4-Schnittstelle auf dem Switch an. Im Layer-2-Modus ist nur ein direkt verbundenes IP-Subnetz vorhanden, das sich immer im Management-VLAN befindet. Alle statischen und dynamischen Adressen in der ARP-Tabelle befinden sich im Management-VLAN.

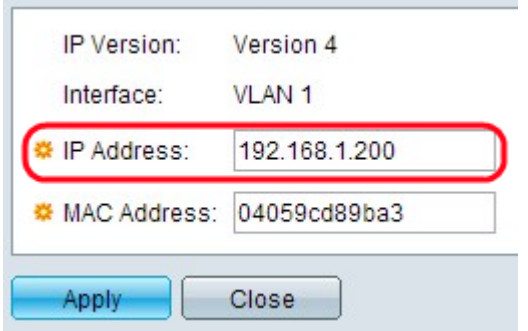

Schritt 3: Geben Sie die IP-Adresse des lokalen Geräts im Feld IP Address (IP-Adresse) ein.

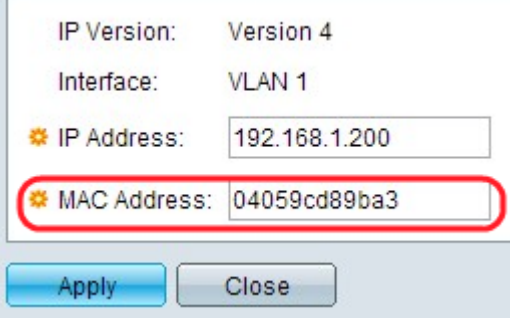

Schritt 4: Geben Sie die MAC-Adresse des lokalen Geräts im Feld MAC Address (MAC-Adresse) ein.

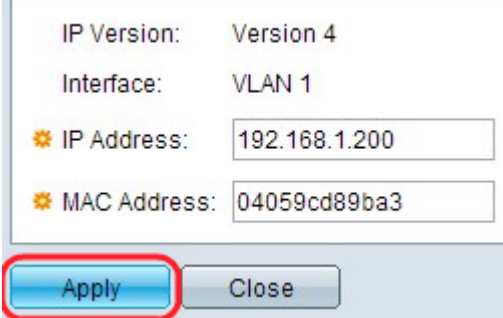

Schritt 5: Klicken Sie auf Apply, wodurch der ARP-Eintrag in die aktuelle Konfigurationsdatei geschrieben wird.

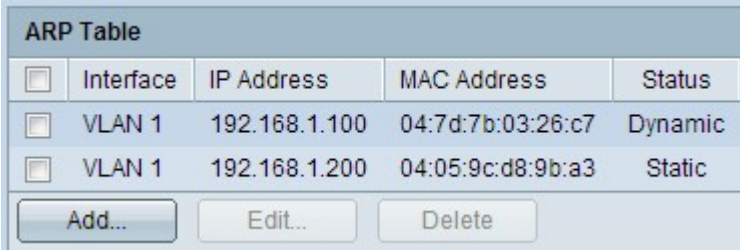

#### ARP-Eintrag bearbeiten

Schritt 1: Melden Sie sich beim Webkonfigurations-Dienstprogramm an, und wählen Sie IP Configuration > ARP aus. Die ARP-Seite wird geöffnet:

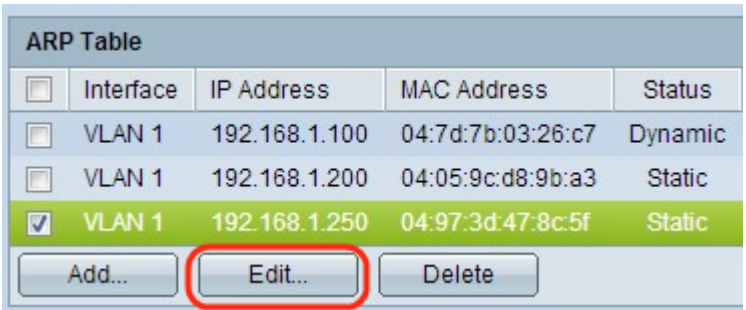

Schritt 2: Aktivieren Sie den gewünschten Eintrag, und klicken Sie auf Bearbeiten. Die Seite ARP-Tabelle bearbeiten wird geöffnet:

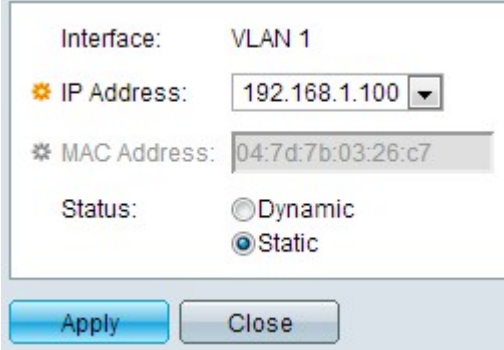

Schritt 3: Bearbeiten Sie die gewünschten Felder. Die Beschreibungen der Felder finden Sie in den Schritten 1 bis 4 im Unterabschnitt Add Entry to the ARP Table (Eintrag zur ARP-Tabelle hinzufügen) des Artikels. Der Status der Felder kann als Statisch oder Dynamisch geändert werden.

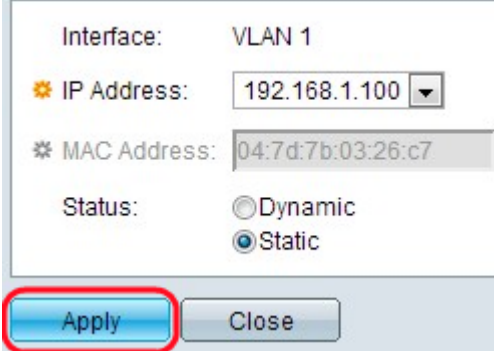

Schritt 4: Klicken Sie auf Übernehmen. Die Einstellungen werden angewendet.

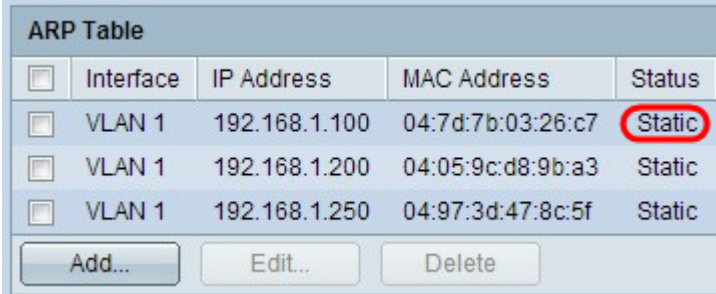

### ARP-Eintrag löschen

Schritt 1: Melden Sie sich beim Webkonfigurations-Dienstprogramm an, und wählen Sie IP Configuration > ARP aus. Die ARP-Seite wird geöffnet:

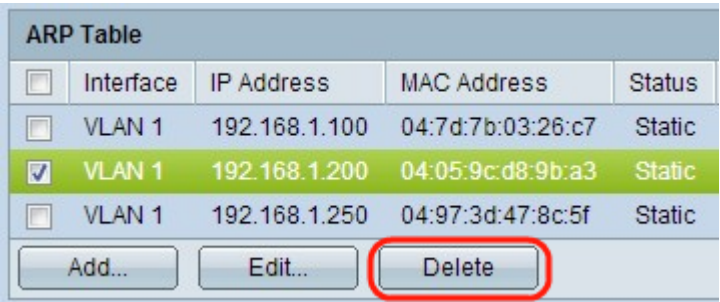

Schritt 2: Aktivieren Sie den gewünschten Eintrag, und klicken Sie auf Löschen. Die Schnittstelle wird gelöscht.

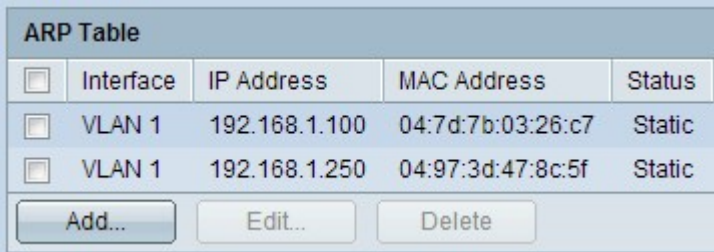

## ARP-Konfiguration im Layer-3-Modus

#### Hinzufügen eines Eintrags zur ARP-Tabelle

Hinweis: Möglicherweise müssen Sie vor diesem Verfahren auf die [grundlegende ARP-](#page-0-0)[Konfiguration](#page-0-0) verweisen.

Schritt 1: Melden Sie sich beim Webkonfigurations-Dienstprogramm an, und wählen Sie IP Configuration > ARP aus. Die ARP-Seite wird geöffnet:

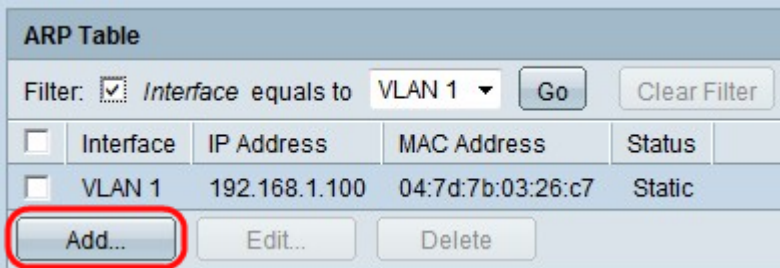

In der ARP-Tabelle werden die folgenden Felder angezeigt.

·Schnittstelle - IPv4-Schnittstelle des direkt verbundenen IP-Subnetzes, in dem sich das IP-Gerät befindet.

·IP-Adresse - IP-Adresse des IP-Geräts

·MAC-Adresse - MAC-Adresse des IP-Geräts

·Status - Legt fest, ob der Eintrag manuell eingegeben oder dynamisch abgerufen wurde.

Schritt 2: Der Layer-3-Modus verfügt über ein Filterfeld. Wählen Sie aus der Dropdown-Liste im Feld Filter den Schnittstellentyp aus, und klicken Sie auf Go (Los).

Schritt 3: Klicken Sie auf Hinzufügen. Das Fenster ARP-Eintrag hinzufügen wird angezeigt.

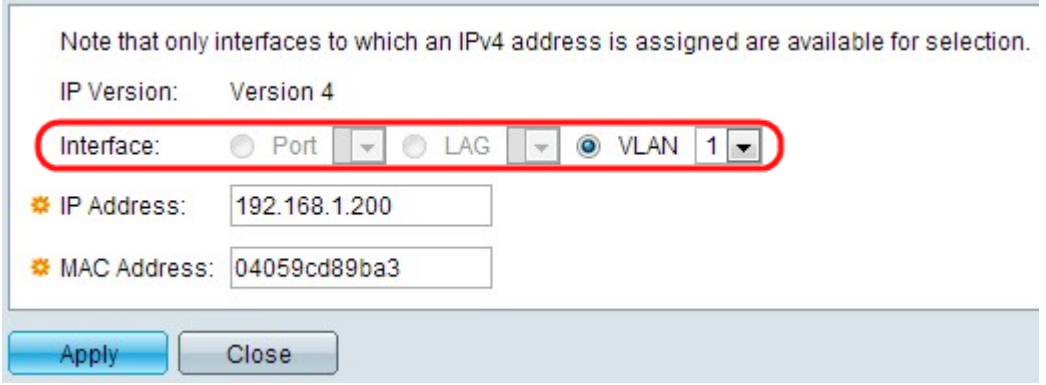

Das Feld IP-Version zeigt das vom Host unterstützte IP-Adressformat an. Es wird nur IPv4 unterstützt.

Schritt 4: Im Layer-3-Modus kann eine IPv4-Schnittstelle in einem Port, LAG oder VLAN konfiguriert werden. Wählen Sie aus der Liste der konfigurierten IPv4-Adressen die benötigte IPv4-Schnittstelle aus.

Hinweis: Im obigen Bild können Port und LAG nicht ausgewählt werden, da sie nicht mit einer IPv4-Adresse konfiguriert sind. Informationen zur LAG-Konfiguration finden Sie in folgendem Artikel: [Verwaltung und Einstellungen der Link Aggregation Group \(LAG\) auf](ukp.aspx?vW=1&articleid=2860) [stapelbaren Switches der Serie Sx500](ukp.aspx?vW=1&articleid=2860) und Zuweisen eines Ports mit einer IPv4-Adresse.

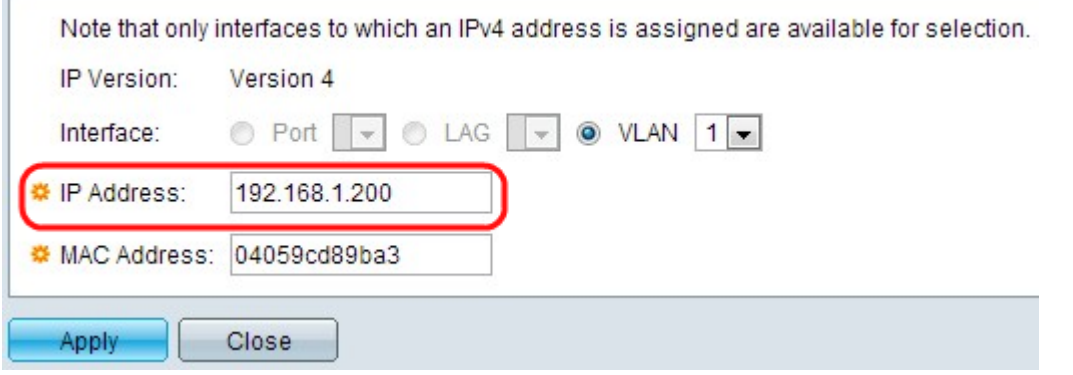

Schritt 5: Geben Sie die IP-Adresse des lokalen Geräts im Feld IP Address (IP-Adresse) ein.

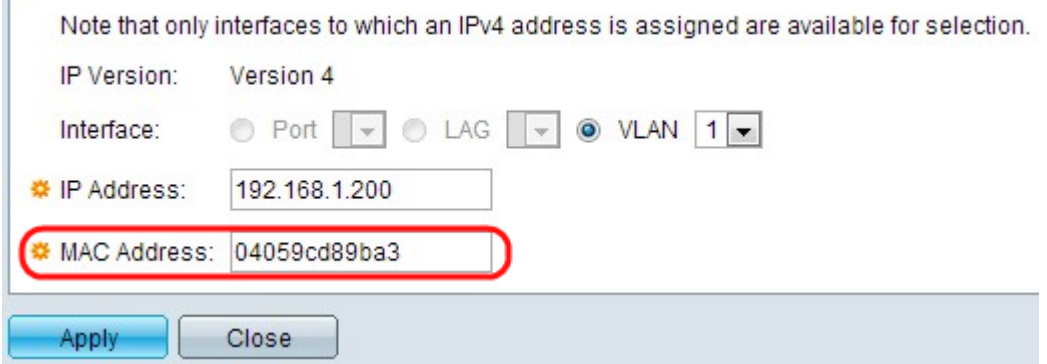

 $\mathbf{r}$ 

Schritt 6: Geben Sie die MAC-Adresse des lokalen Geräts im Feld MAC Address (MAC-Adresse) ein.

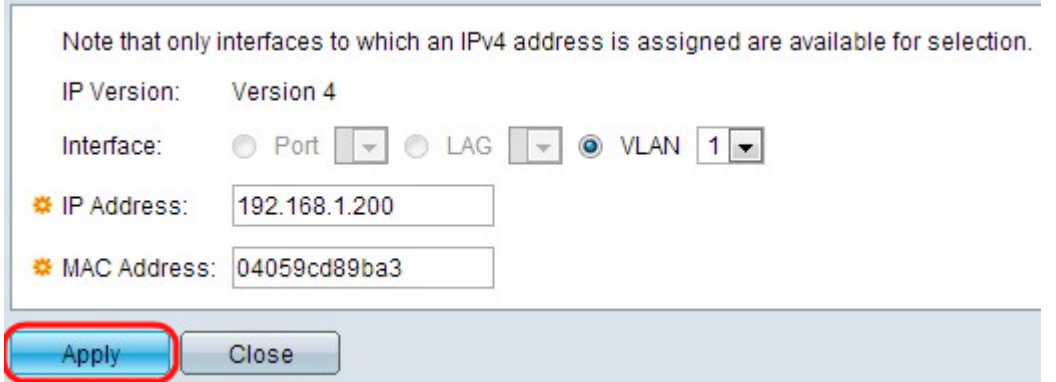

Schritt 7: Klicken Sie auf Apply, wodurch der ARP-Eintrag in die aktuelle Konfigurationsdatei geschrieben wird.

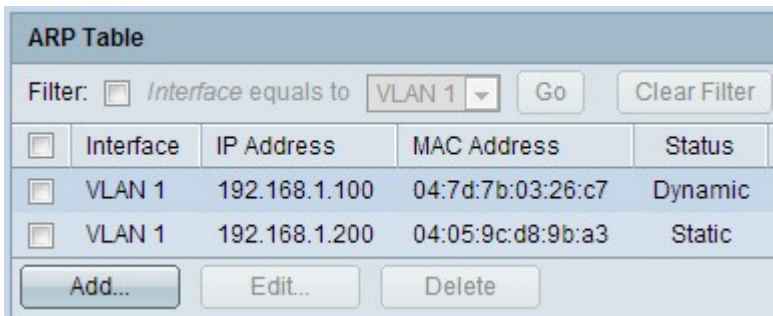

### ARP-Eintrag bearbeiten

 $\sim$ 

Schritt 1: Melden Sie sich beim Webkonfigurationsprogramm an, und wählen Sie IP Configuration > ARP (Layer 2 oder Layer 3). Die ARP-Seite wird geöffnet:

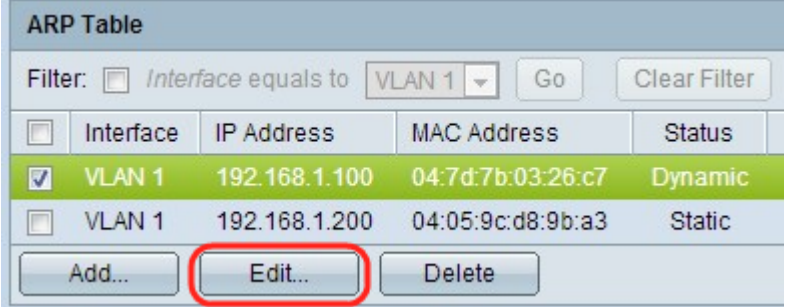

Schritt 2: Aktivieren Sie den gewünschten Eintrag, und klicken Sie auf Bearbeiten. Die Seite ARP-Tabelle bearbeiten wird geöffnet:

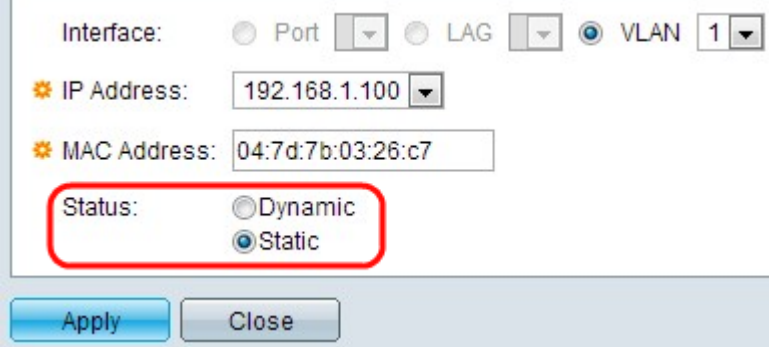

Schritt 3: Bearbeiten Sie die gewünschten Felder. Die Beschreibungen der Felder finden Sie in den Schritten 1 bis 6 im Unterabschnitt Add Entry to the ARP Table (Eintrag zur ARP-Tabelle hinzufügen) des Artikels. Der Status kann auf Statisch oder Dynamisch geändert

werden.

Hinweis: Im obigen Bild können Port und LAG nicht ausgewählt werden, da sie nicht mit einer IPv4-Adresse konfiguriert sind. Informationen zur LAG-Konfiguration finden Sie in folgendem Artikel: *[Verwaltung und Einstellungen der Link Aggregation Group \(LAG\) auf](ukp.aspx?vW=1&articleid=2860)* [stapelbaren Switches der Serie Sx500](ukp.aspx?vW=1&articleid=2860) und Zuweisen eines Ports mit einer IPv4-Adresse.

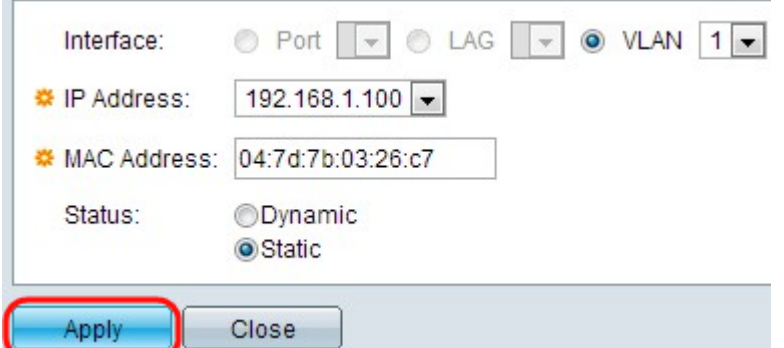

Schritt 4: Klicken Sie auf Übernehmen. Die Einstellungen werden angewendet.

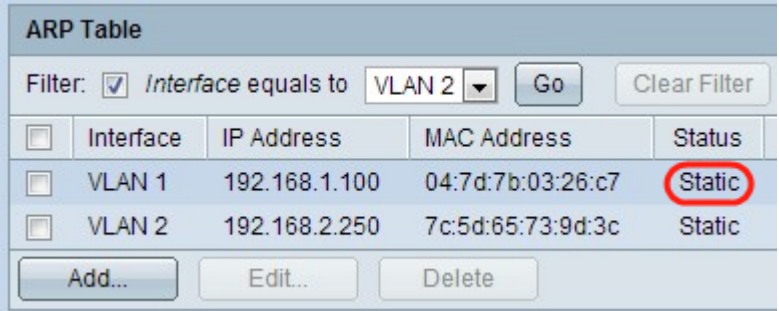

#### So löschen Sie die ARP-Konfiguration

Schritt 1: Melden Sie sich beim Webkonfigurations-Dienstprogramm an, und wählen Sie IP Configuration > ARP aus. Die ARP-Seite wird geöffnet:

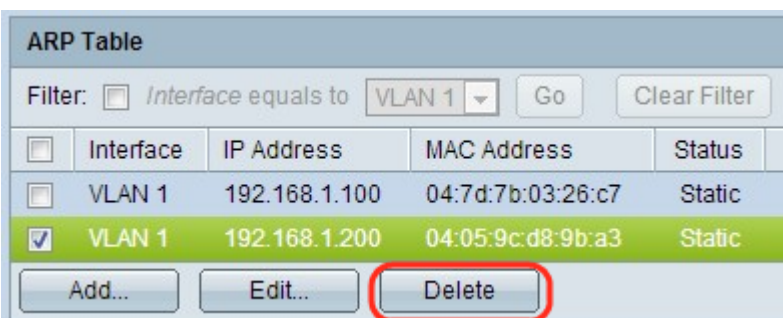

Schritt 2: Aktivieren Sie den gewünschten Eintrag, und klicken Sie auf Löschen. Der Eintrag wird gelöscht.

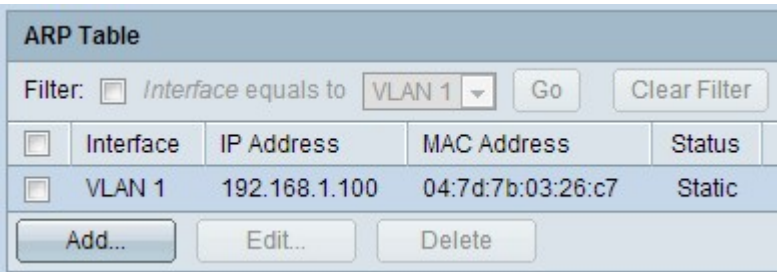

## ARP-Proxy-Konfiguration im Layer-3-Modus

Schritt 1: Melden Sie sich beim Webkonfigurationsprogramm an, um IP Configuration > ARP Proxy (Layer 3) auszuwählen. Die Seite ARP-Proxy wird geöffnet:

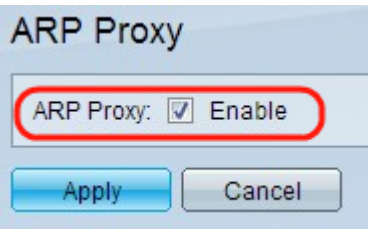

Schritt 2: Aktivieren Sie Aktivieren im Feld ARP-Proxy, damit der Switch mithilfe der MAC-Adresse des Switches auf ARP-Anfragen für die Remote-Knoten antworten kann.

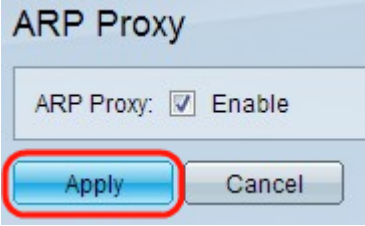

Schritt 3: Klicken Sie auf Übernehmen. Die Einstellungen werden angewendet.